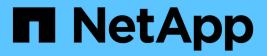

## Host interface cards

**E-Series Systems** 

NetApp August 29, 2024

This PDF was generated from https://docs.netapp.com/us-en/e-series/maintenance-e2800/hics-overview-supertask-concept.html on August 29, 2024. Always check docs.netapp.com for the latest.

# **Table of Contents**

| Host interface cards                    |   |
|-----------------------------------------|---|
| Requirements for E2800 HIC replacement  |   |
| Add E2800 host interface card (HIC)     |   |
| Upgrade E2800 host interface card (HIC) |   |
| Replace E2800 host interface card (HIC) | j |

# Host interface cards

## **Requirements for E2800 HIC replacement**

Before you add, upgrade, or replace a host interface card (HIC) in an E2800, review the requirements and considerations.

## **Procedure overview**

The steps to replace a HIC depend on whether you have one or two controllers, as follows:

| If your storage array has                      | You must                               |
|------------------------------------------------|----------------------------------------|
| One controller (E2812 or E2824 simplex)        | 1. Stop host I/O operations            |
|                                                | 2. Power down the controller shelf     |
|                                                | 3. Remove the controller canister      |
|                                                | 4. Replace the battery                 |
|                                                | 5. Replace the controller canister     |
|                                                | 6. Apply power to the controller shelf |
| Two controllers (E2860, E2812 or E2824 duplex) | 1. Take the controller offline         |
|                                                | 2. Remove the controller canister      |
|                                                | 3. Replace the battery                 |
|                                                | 4. Replace the controller canister     |
|                                                | 5. Bring the controller online         |

## Requirements for adding, upgrading, or replacing a HIC

If you plan to add, upgrade, or replace a host interface card (HIC), keep the following requirements in mind.

- You have scheduled a downtime maintenance window for this procedure. The power must be off when you install HICs, so you cannot access data on the storage array until you have successfully completed this procedure. (In a duplex configuration, this is because both controllers must have the same HIC configuration when they are powered on.)
- You have one or two HICs, based on whether you have one or two controllers in your storage array. The HICs must be compatible with your controllers.

If you have a duplex configuration (two controllers), the HICs installed in the two controller canisters must be identical. The presence of mismatched HICs causes the controller with the replacement HIC to lock down when you bring it online.

• You have all cables, transceivers, switches, and host bus adapters (HBAs) needed to connect the new host ports.

For information about compatible hardware, refer to the NetApp Interoperability Matrix or the NetApp Hardware Universe.

- You have an ESD wristband, or you have taken other antistatic precautions.
- You have a #1 Phillips screwdriver.
- You have labels to identify each cable that is connected to the controller canister.
- You have a management station with a browser that can access SANtricity System Manager for the controller. (To open the System Manager interface, point the browser to the controller's domain name or IP address.)

## Add E2800 host interface card (HIC)

You can add a host interface card (HIC) to E2800 controller canisters with baseboard host ports. This addition increases the number of host ports in your E2800 storage array and provides additional host protocols.

## About this task

During this procedure, you must power off the storage array, install the HIC, and reapply power.

## Before you begin

- Review Requirements for E2800 HIC replacement.
- Schedule a downtime maintenance window for this procedure. The power must be off when you install HICs, so you cannot access data on the storage array until you have successfully completed this procedure. (In a duplex configuration, this is because both controllers must have the same HIC configuration when they are powered on.)
- Make sure you have the following:
  - One or two HICs, based on whether you have one or two controllers in your storage array. The HICs must be compatible with your controllers.
  - $\circ\,$  An ESD wristband, or you have taken other antistatic precautions.
  - A #1 Phillips screwdriver.
  - $\circ\,$  Labels to identify each cable that is connected to the controller canister.
  - Any required host hardware installed for the new host ports, such as switches or host bus adapters (HBAs).
  - All cables, transceivers, switches, and host bus adapters (HBAs) needed to connect the new host ports.

For information about compatible hardware, refer to the NetApp Interoperability Matrix and the NetApp Hardware Universe.

 A management station with a browser that can access SANtricity System Manager for the controller. (To open the System Manager interface, point the browser to the controller's domain name or IP address.)

## Step 1: Prepare to add HIC

Prepare to add the HIC by backing up the storage array's configuration database, collecting support data, and stopping host I/O operations. Then, you can power down the controller shelf.

## Steps

1. From the Home page of SANtricity System Manager, ensure that the storage array has Optimal status.

If the status is not Optimal, use the Recovery Guru or contact technical support to resolve the problem. Do not continue with this procedure.

2. Back up the storage array's configuration database using SANtricity System Manager.

If a problem occurs during this procedure, you can use the saved file to restore your configuration. The system will save the current state of the RAID configuration database, which includes all data for volume groups and disk pools on the controller.

- From System Manager:
  - a. Select Support > Support Center > Diagnostics.
  - b. Select Collect Configuration Data.
  - c. Click Collect.

The file is saved in the Downloads folder for your browser with the name, **configurationData-**<arrayName>-<dateTime>.7z.

• Alternatively, you can back up the configuration database by using the following CLI command:

```
save storageArray dbmDatabase sourceLocation=onboard contentType=all
file="filename";
```

3. Collect support data for your storage array using SANtricity System Manager.

If a problem occurs during this procedure, you can use the saved file to troubleshoot the issue. The system will save inventory, status, and performance data about your storage array in a single file.

- a. Select Support > Support Center > Diagnostics.
- b. Select Collect Support Data.
- c. Click Collect.

The file is saved in the Downloads folder for your browser with the name, support-data.7z.

- 4. Ensure that no I/O operations are occurring between the storage array and all connected hosts. For example, you can perform these steps:
  - Stop all processes that involve the LUNs mapped from the storage to the hosts.
  - Ensure that no applications are writing data to any LUNs mapped from the storage to the hosts.
  - $\,\circ\,$  Unmount all file systems associated with volumes on the array.

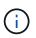

The exact steps to stop host I/O operations depend on the host operating system and the configuration, which are beyond the scope of these instructions. If you are not sure how to stop host I/O operations in your environment, consider shutting down the host.

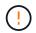

**Possible data loss** — If you continue this procedure while I/O operations are occurring, the host application might lose access to the data because the storage is not accessible.

- 5. If the storage array participates in a mirroring relationship, stop all host I/O operations on the secondary storage array.
- 6. Wait for any data in cache memory to be written to the drives.

The green Cache Active LED on the back of each controller is on when cached data needs to be written to the drives. You must wait for this LED to turn off.

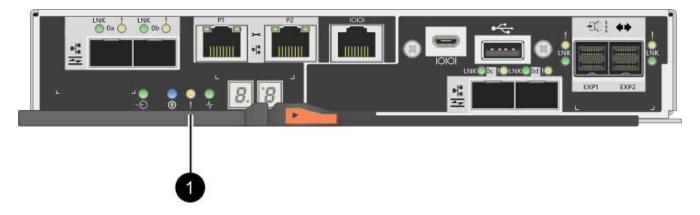

- (1) Cache Active LED
- 7. From the Home page of SANtricity System Manager, select **View Operations in Progress**. Wait for all operations to complete before continuing with the next step.
- 8. Power down the controller shelf.
  - a. Turn off both power switches on the controller shelf.
  - b. Wait for all LEDs on the controller shelf to turn off.

## Step 2: Remove controller canister

Remove the controller canister so you can add the new host interface card.

#### Steps

- 1. Label each cable that is attached to the controller canister.
- 2. Disconnect all the cables from the controller canister.

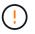

To prevent degraded performance, do not twist, fold, pinch, or step on the cables.

3. Confirm that the Cache Active LED on the back of the controller is off.

The green Cache Active LED on the back of the controller is on when cached data needs to be written to the drives. You must wait for this LED to turn off before removing the controller canister.

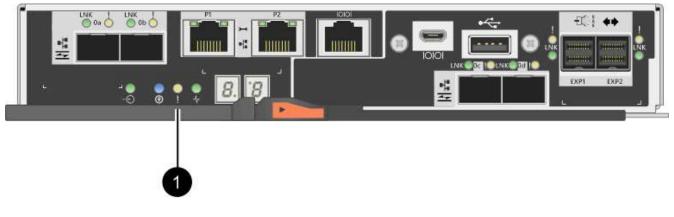

(1) Cache Active LED

4. Squeeze the latch on the cam handle until it releases, and then open the cam handle to the right to release the controller canister from the shelf.

The following figure is an example of an E2812 controller shelf, E2824 controller shelf, or EF280 flash array:

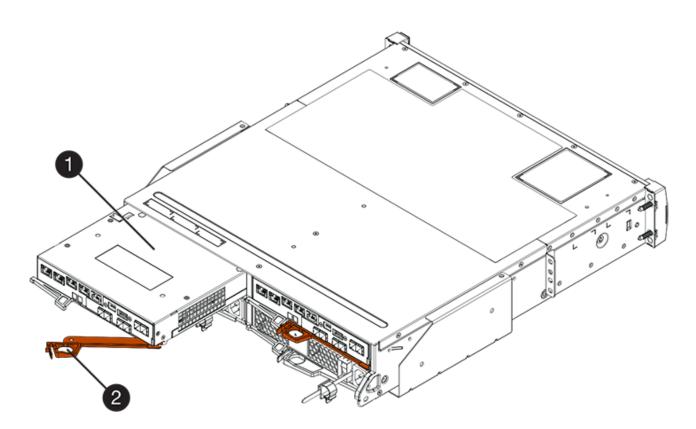

- (1) Controller canister
- (2) Cam handle

The following figure is an example of an E2860 controller shelf:

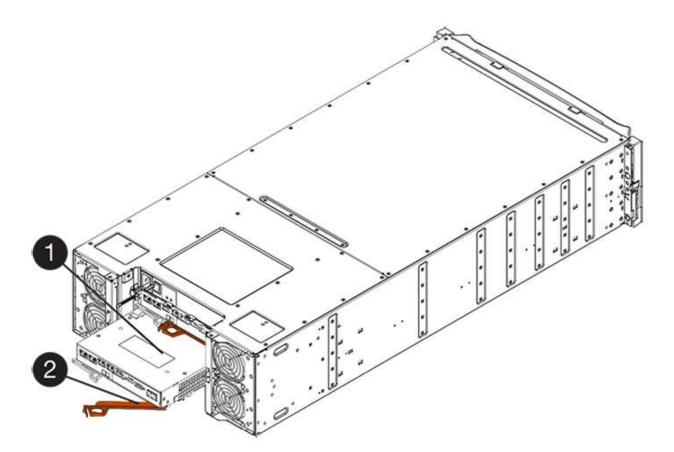

- (1) Controller canister
- (2) Cam handle
- 5. Using two hands and the cam handle, slide the controller canister out of the shelf.

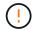

Always use two hands to support the weight of a controller canister.

If you are removing the controller canister from an E2812 controller shelf, E2824 controller shelf or EF280 flash array, a flap swings into place to block the empty bay, helping to maintain air flow and cooling.

- 6. Turn the controller canister over, so that the removable cover faces up.
- 7. Place the controller canister on a flat, static-free surface.

## Step 3: Install the HIC

Install the HIC to increase the number of host ports in your storage array.

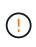

**Possible loss of data access** — Never install a HIC in an E2800 controller canister if that HIC was designed for another E-Series controller. In addition, if you have a duplex configuration, both controllers and both HICs must be identical. The presence of incompatible or mismatched HICs will cause the controllers to lock down when you apply power.

#### Steps

- 1. Unpack the new HIC and the new HIC faceplate.
- 2. Press the button on the cover of the controller canister, and slide the cover off.

3. Confirm that the green LED inside the controller (by the DIMMs) is off.

If this green LED is on, the controller is still using battery power. You must wait for this LED to go off before removing any components.

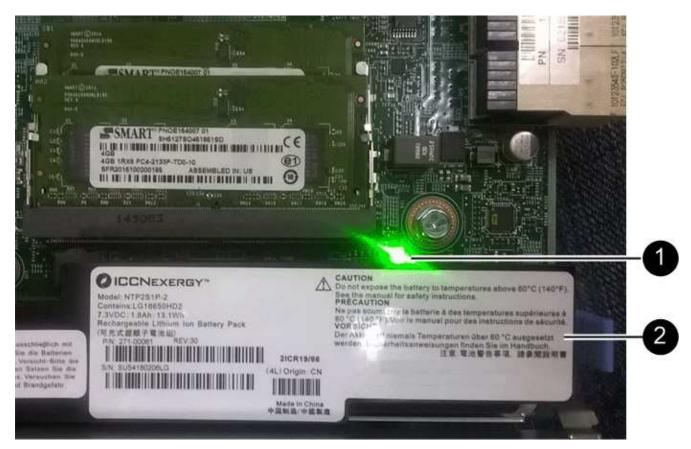

(1) Internal Cache Active

(2) Battery

- 4. Using a #1 Phillips screwdriver, remove the four screws that attach the blank faceplate to the controller canister, and remove the faceplate.
- 5. Align the three thumbscrews on the HIC with the corresponding holes on the controller, and align the connector on the bottom of the HIC with the HIC interface connector on the controller card.

Be careful not to scratch or bump the components on the bottom of the HIC or on the top of the controller card.

6. Carefully lower the HIC into place, and seat the HIC connector by pressing gently on the HIC.

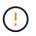

**Possible equipment damage** — Be very careful not to pinch the gold ribbon connector for the controller LEDs between the HIC and the thumbscrews.

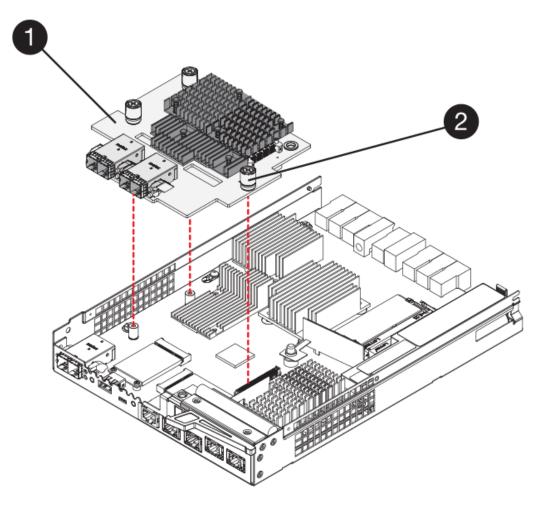

- (1) Host interface card (HIC)
- (2) Thumbscrews
- 7. Hand-tighten the HIC thumbscrews.

Do not use a screwdriver, or you might over tighten the screws.

8. Using a #1 Phillips screwdriver, attach the new HIC faceplate to the controller canister with the four screws you removed previously.

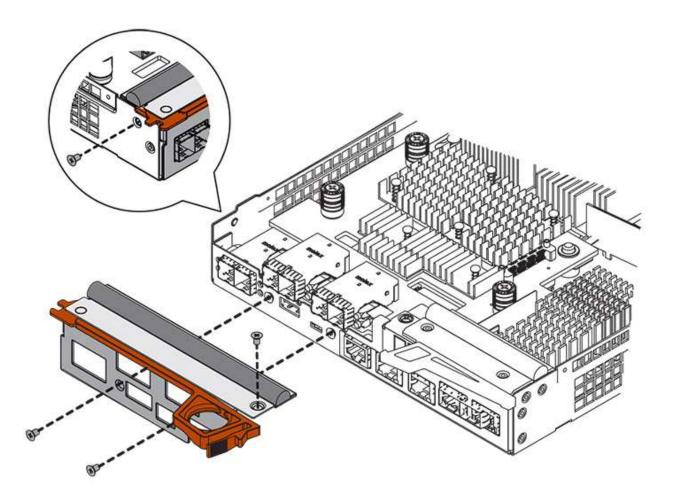

## Step 4: Reinstall controller canister

Reinstall the controller canister into the controller shelf after installing the new HIC.

## Steps

- 1. Turn the controller canister over, so that the removable cover faces down.
- 2. With the cam handle in the open position, slide the controller canister all the way into the controller shelf.

The following figure is an example of an E2824 controller shelf, or EF280 flash array:

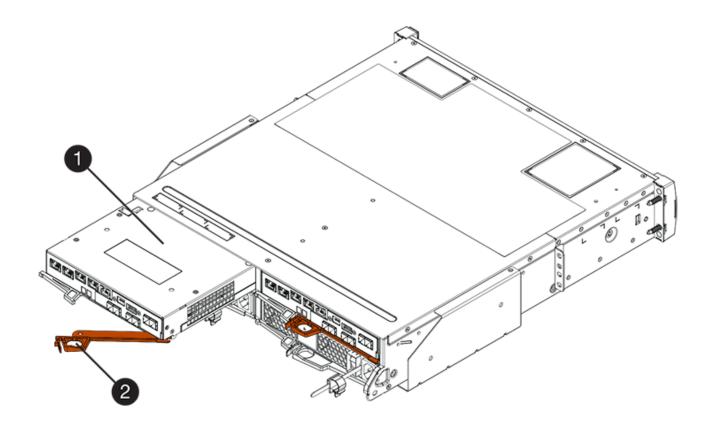

- (1) Controller canister
- (2) Cam handle

The following figure is an example of an E2860 controller shelf:

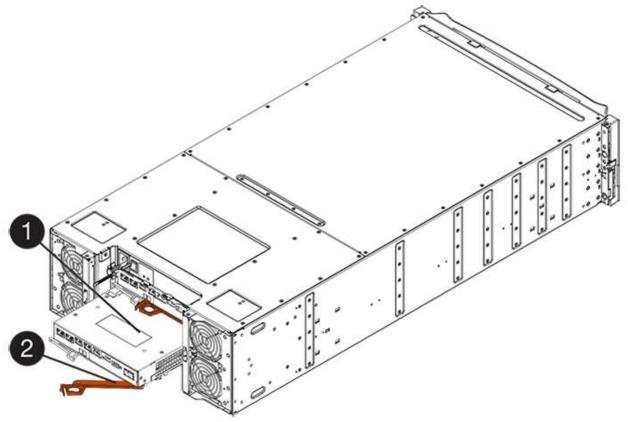

- (1) Controller canister
- (2) Cam handle
- 3. Move the cam handle to the left to lock the controller canister in place.
- 4. Reconnect all the cables you removed.

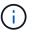

Do not connect data cables to the new HIC ports at this time.

5. (Optional) If you are adding HICs to a duplex configuration, repeat all steps to remove the second controller canister, install the second HIC, and reinstall the second controller canister.

## Step 5: Complete HIC addition

Check the controller LEDs and seven-segment display, and then confirm that the controller's status is Optimal.

## Steps

- 1. Turn on the two power switches at the back of the controller shelf.
  - Do not turn off the power switches during the power-on process, which typically takes 90 seconds or less to complete.
  - The fans in each shelf are very loud when they first start up. The loud noise during start-up is normal.
- 2. As the controller boots, check the controller LEDs and seven-segment display.
  - The seven-segment display shows the repeating sequence **OS**, **Sd**, *blank* to indicate that the controller is performing Start-of-day (SOD) processing. After a controller has successfully booted up, its seven-segment display should show the tray ID.
  - The amber Attention LED on the controller turns on and then turns off, unless there is an error.
  - The green Host Link LEDs remain off until you connect the host cables.

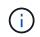

The figure shows an example controller canister. Your controller might have a different number and a different type of host ports.

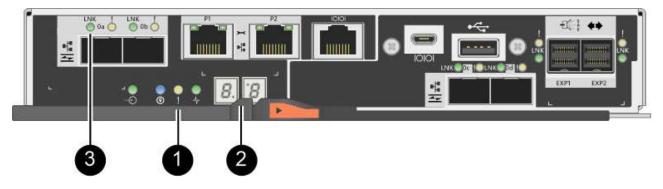

- (1) Attention LED (amber)
- (2) Seven-segment display
- (3) Host Link LEDs
- 3. From SANtricity System Manager, confirm that the controller's status is Optimal.

If the status is not Optimal or if any of the Attention LEDs are on, confirm that all cables are correctly seated, and check that the HIC and the controller canister are installed correctly. If necessary, remove and reinstall the controller canister and the HIC.

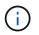

If you cannot resolve the problem, contact technical support.

- 4. If the new HIC ports require SFP+ transceivers, install these SFPs.
- 5. If you installed a HIC with SFP+ (optical) ports, confirm the new ports have the host protocol you expect.
  - a. From SANtricity System Manager, select Hardware.
  - b. If the graphic shows the drives, click Show back of shelf.
  - c. Select the graphic for either Controller A or Controller B.
  - d. Select View settings from the context menu.
  - e. Select the Host Interfaces tab.
  - f. Click Show more settings.
  - g. Review the details shown for the HIC ports (the ports labelled **e0***x* or **0***x* in HIC Location **slot 1**) to determine if you are ready to connect the host ports to the data hosts:
    - *If the new HIC ports have the protocol you expect:* You are ready to connect the new HIC ports to the data hosts; go to the next step.
    - *If the new HIC ports do not have the protocol you expect:* You must apply a software feature pack before you can connect the new HIC ports to the data hosts. See Change host protocol for E2800. Then, connect the host ports to the data hosts and resume operations.
- 6. Connect the cables from the controller's host ports to the data hosts.

If you need instructions for configuring and using a new host protocol, refer to the Linux express configuration, Windows express configuration, or VMware express configuration.

#### What's next?

The process of adding a host interface card to your storage array is complete. You can resume normal operations.

## Upgrade E2800 host interface card (HIC)

You can upgrade a host interface card (HIC) in an E2800 array to increase the number of host ports or to change host protocols.

#### About this task

When you upgrade the HICs, you must power off the storage array, remove the existing HIC from each controller, install a new HIC, and reapply power.

## Before you begin

- Review Requirements for E2800 HIC replacement.
- Schedule a downtime maintenance window for this procedure. The power must be off when you install HICs, so you cannot access data on the storage array until you have successfully completed this procedure. (In a duplex configuration, this is because both controllers must have the same HIC configuration when they are powered on.)
- Make sure you have the following:

- One or two HICs, based on whether you have one or two controllers in your storage array. The HICs must be compatible with your controllers.
- Labels to identify each cable that is connected to the controller canister.
- An ESD wristband, or you have taken other antistatic precautions.
- A #1 Phillips screwdriver.
- Any new host hardware installed for the new host ports, such as switches or host bus adapters (HBAs).
- All cables, transceivers, switches, and host bus adapters (HBAs) needed to connect the new host ports.

For information about compatible hardware, refer to the NetApp Interoperability Matrix or the NetApp Hardware Universe.

 A management station with a browser that can access SANtricity System Manager for the controller. (To open the System Manager interface, point the browser to the controller's domain name or IP address.)

## Step 1: Prepare to upgrade host interface cards

Prepare to upgrade host interface cards (HICs) by backing up the storage array's configuration database, collecting support data, and stopping host I/O operations. Then, you can power down the controller shelf.

#### Steps

1. From the Home page of SANtricity System Manager, ensure that the storage array has Optimal status.

If the status is not Optimal, use the Recovery Guru or contact technical support to resolve the problem. Do not continue with this procedure.

2. Back up the storage array's configuration database using SANtricity System Manager.

If a problem occurs during this procedure, you can use the saved file to restore your configuration. The system will save the current state of the RAID configuration database, which includes all data for volume groups and disk pools on the controller.

- From System Manager:
  - a. Select Support > Support Center > Diagnostics.
  - b. Select Collect Configuration Data.
  - c. Click Collect.

The file is saved in the Downloads folder for your browser with the name, **configurationData-**<arrayName>-<dateTime>.7z.

• Alternatively, you can back up the configuration database by using the following CLI command:

```
save storageArray dbmDatabase sourceLocation=onboard contentType=all
file="filename";
```

3. Collect support data for your storage array using SANtricity System Manager.

If a problem occurs during this procedure, you can use the saved file to troubleshoot the issue. The system will save inventory, status, and performance data about your storage array in a single file.

- a. Select Support > Support Center > Diagnostics.
- b. Select Collect Support Data.
- c. Click Collect.

The file is saved in the Downloads folder for your browser with the name, support-data.7z.

- 4. Ensure that no I/O operations are occurring between the storage array and all connected hosts. For example, you can perform these steps:
  - Stop all processes that involve the LUNs mapped from the storage to the hosts.
  - Ensure that no applications are writing data to any LUNs mapped from the storage to the hosts.
  - Unmount all file systems associated with volumes on the array.

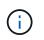

The exact steps to stop host I/O operations depend on the host operating system and the configuration, which are beyond the scope of these instructions. If you are not sure how to stop host I/O operations in your environment, consider shutting down the host.

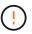

**Possible data loss** — If you continue this procedure while I/O operations are occurring, the host application might lose access to the data because the storage is not accessible.

- 5. If the storage array participates in a mirroring relationship, stop all host I/O operations on the secondary storage array.
- 6. Wait for any data in cache memory to be written to the drives.

The green Cache Active LED on the back of each controller is on when cached data needs to be written to the drives. You must wait for this LED to turn off.

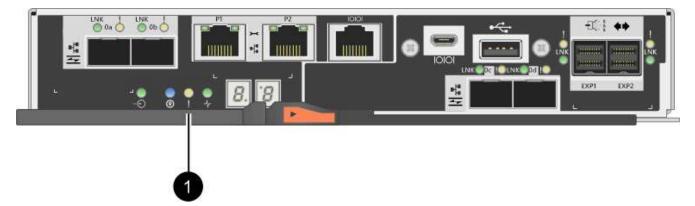

- (1) Cache Active LED
- 7. From the Home page of SANtricity System Manager, select **View Operations in Progress**. Wait for all operations to complete before continuing with the next step.
- 8. Power down the controller shelf.
  - a. Turn off both power switches on the controller shelf.
  - b. Wait for all LEDs on the controller shelf to turn off.

## Step 2: Remove controller canister

You remove the controller canister so you can upgrade the new host interface card (HIC). When you remove a controller canister, you must disconnect all cables. Then, you can slide the controller canister out of the controller shelf.

## Steps

- 1. Label each cable that is attached to the controller canister.
- 2. Disconnect all the cables from the controller canister.

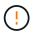

To prevent degraded performance, do not twist, fold, pinch, or step on the cables.

3. If the HIC ports use SFP+ transceivers, remove them.

Depending on what type of HIC you are upgrading to, you might be able to reuse these SFPs.

4. Confirm that the Cache Active LED on the back of the controller is off.

The green Cache Active LED on the back of the controller is on when cached data needs to be written to the drives. You must wait for this LED to turn off before removing the controller canister.

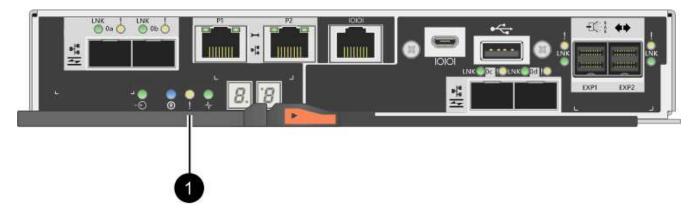

- (1) Cache Active LED
- 5. Squeeze the latch on the cam handle until it releases, and then open the cam handle to the right to release the controller canister from the shelf.

The following figure is an example of an E2812 controller shelf, E2824 controller shelf, or EF280 flash array:

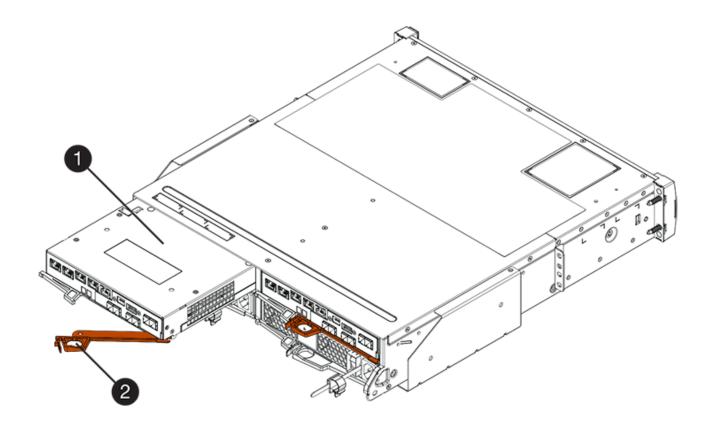

- (1) Controller canister
- (2) Cam handle

The following figure is an example of an E2860 controller shelf:

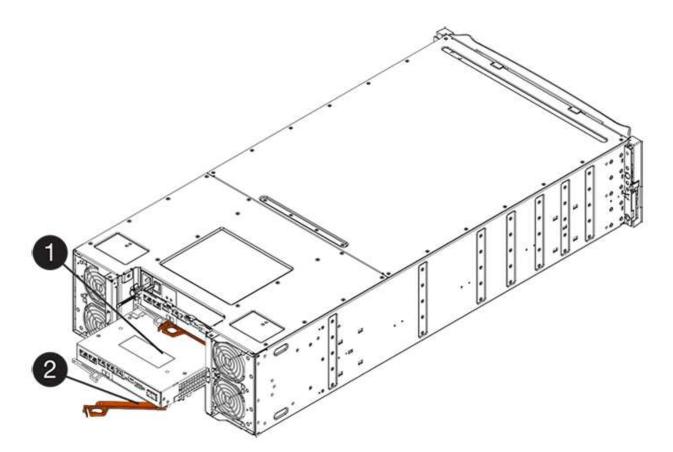

- (1) Controller canister
- (2) Cam handle
- 6. Using two hands and the cam handle, slide the controller canister out of the shelf.

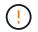

Always use two hands to support the weight of a controller canister.

If you are removing the controller canister from an E2812 controller shelf, E2824 controller shelf or EF280 flash array, a flap swings into place to block the empty bay, helping to maintain air flow and cooling.

- 7. Turn the controller canister over, so that the removable cover faces up.
- 8. Place the controller canister on a flat, static-free surface.

## Step 3: Remove a host interface card

Remove the original host interface card (HIC) so you can replace it with an upgraded one.

#### Steps

- 1. Remove the controller canister's cover by pressing down on the button and sliding the cover off.
- 2. Confirm that the green LED inside the controller (between the battery and the DIMMs) is off.

If this green LED is on, the controller is still using battery power. You must wait for this LED to go off before removing any components.

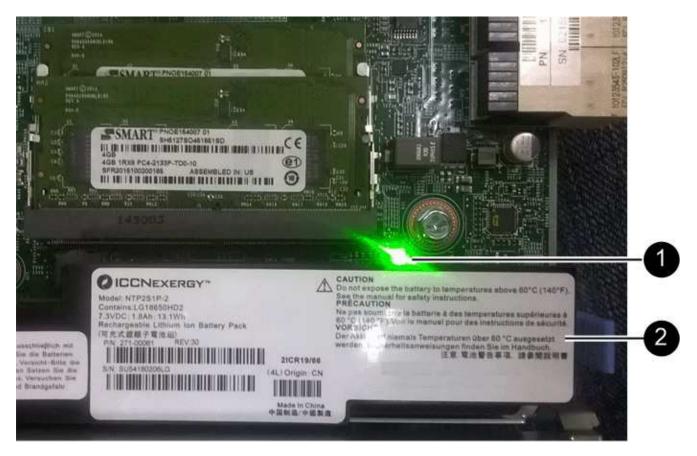

- (1) Internal Cache Active
- (2) Battery
- 3. Using a #1 Phillips screwdriver, remove the screws that attach the HIC faceplate to the controller canister.

There are four screws: one on the top, one on the side, and two on the front.

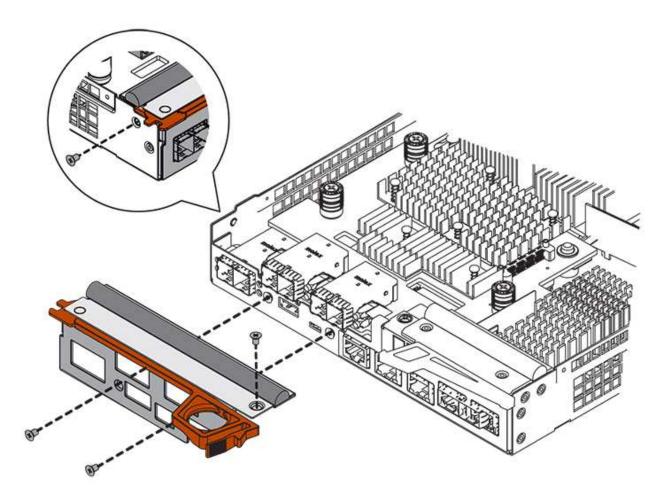

- 4. Remove the HIC faceplate.
- 5. Using your fingers or a Phillips screwdriver, loosen the three thumbscrews that secure the HIC to the controller card.
- 6. Carefully detach the HIC from the controller card by lifting the card up and sliding it back.

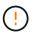

Be careful not to scratch or bump the components on the bottom of the HIC or on the top of the controller card.

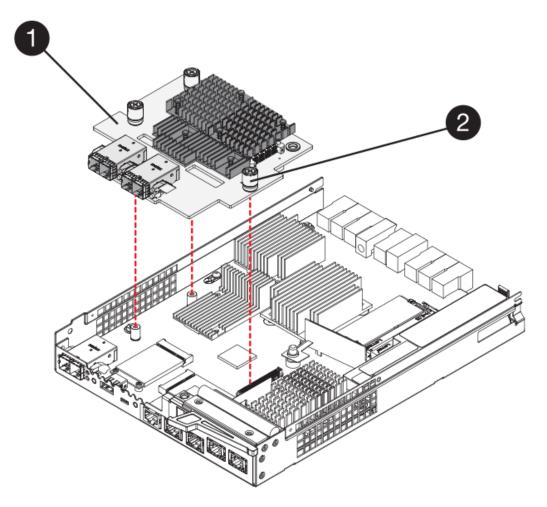

- (1) Host interface card (HIC)
- (2) Thumbscrews
- 7. Place the HIC on a static-free surface.

## Step 4: Install host interface card

Install the new host interface card (HIC) to increase the number of host ports in your storage array.

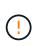

**Possible loss of data access** — Never install a HIC in an E2800 controller canister if that HIC was designed for another E-Series controller. In addition, if you have a duplex configuration, both controllers and both HICs must be identical. The presence of incompatible or mismatched HICs will cause the controllers to lock down when you apply power.

#### Steps

- 1. Unpack the new HIC and the new HIC faceplate.
- 2. Using a #1 Phillips screwdriver, remove the four screws that attach the HIC faceplate to the controller canister, and remove the faceplate.

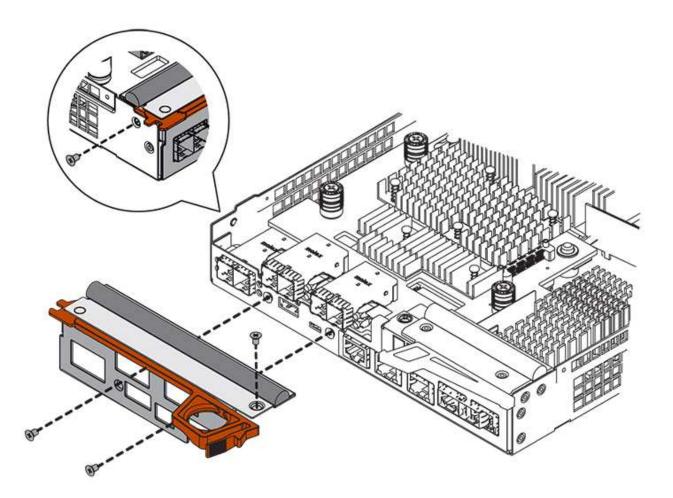

3. Align the three thumbscrews on the HIC with the corresponding holes on the controller, and align the connector on the bottom of the HIC with the HIC interface connector on the controller card.

Be careful not to scratch or bump the components on the bottom of the HIC or on the top of the controller card.

4. Carefully lower the HIC into place, and seat the HIC connector by pressing gently on the HIC.

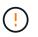

**Possible equipment damage** — Be very careful not to pinch the gold ribbon connector for the controller LEDs between the HIC and the thumbscrews.

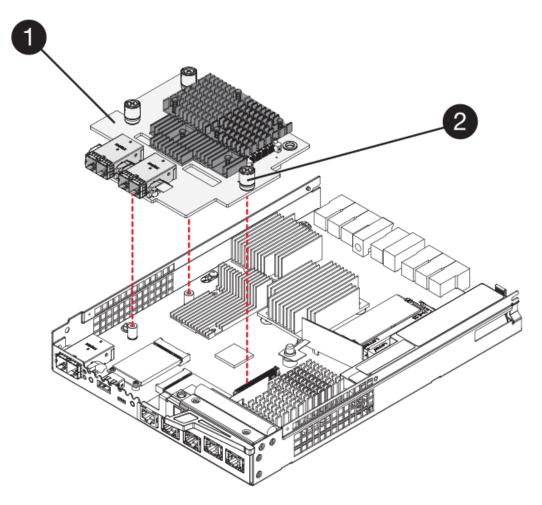

- (1) Host interface card
- (2) Thumbscrews
- 5. Hand-tighten the HIC thumbscrews.

Do not use a screwdriver, or you might over-tighten the screws.

6. Using a #1 Phillips screwdriver, attach the new HIC faceplate to the controller canister with the four screws you removed previously.

## Step 5: Reinstall controller canister

Reinstall the controller canister into the controller shelf after installing the new host interface card (HIC).

#### Steps

- 1. Reinstall the cover on the controller canister by sliding the cover from back to front until the button clicks.
- 2. Turn the controller canister over, so that the removable cover faces down.
- 3. With the cam handle in the open position, slide the controller canister all the way into the controller shelf.

The following figure is an example of an E2824 controller shelf or EF280 flash array:

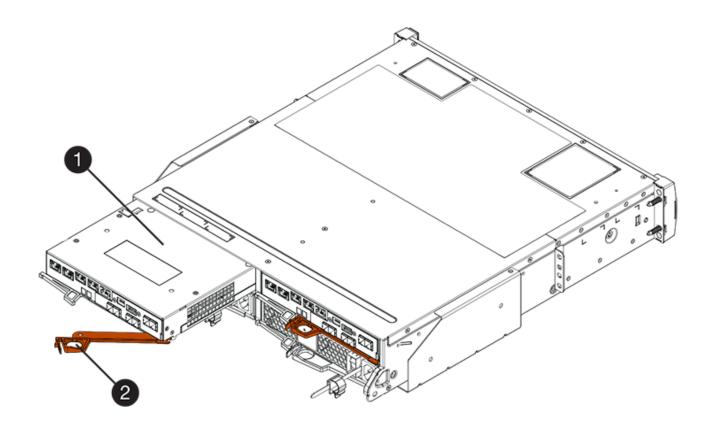

- (1) Controller canister
- (2) Cam handle

The following figure is an example of an E2860 controller shelf:

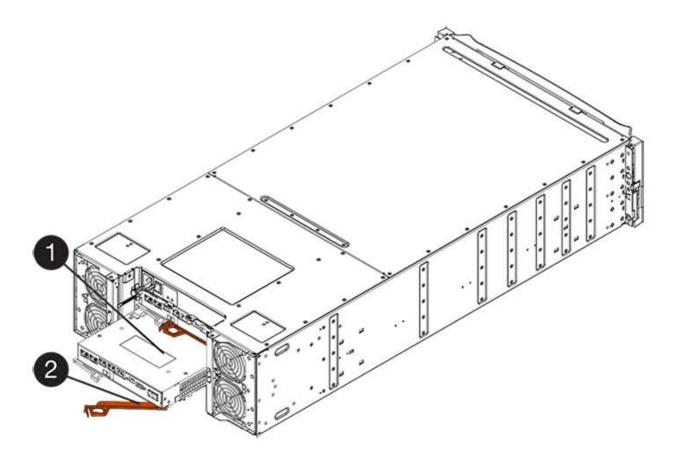

- (1) Controller canister
- (2) Cam handle
- 4. Move the cam handle to the left to lock the controller canister in place.
- 5. Reconnect all the cables you removed.

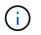

Do not connect data cables to the new HIC ports at this time.

6. (Optional) If you are upgrading HICs in a duplex configuration, repeat all steps to remove the other controller canister, remove the HIC, install the new HIC, and replace the second controller canister.

## Step 6: Complete host interface card upgrade

Complete the process of upgrading a host interface card by checking the controller LEDs and seven-segment display and confirming that the controller's status is Optimal.

## Steps

- 1. Turn on the two power switches at the back of the controller shelf.
  - Do not turn off the power switches during the power-on process, which typically takes 90 seconds or less to complete.
  - The fans in each shelf are very loud when they first start up. The loud noise during start-up is normal.
- 2. As the controller boots, check the controller LEDs and seven-segment display.
  - The seven-segment display shows the repeating sequence OS, Sd, *blank* to indicate that the controller is performing Start-of-day (SOD) processing. After a controller has successfully booted up, its sevensegment display should show the tray ID.

- The amber Attention LED on the controller turns on and then turns off, unless there is an error.
- The green Host Link LEDs remain off until you connect the host cables.

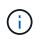

The figure shows an example controller canister. Your controller might have a different number and a different type of host ports.

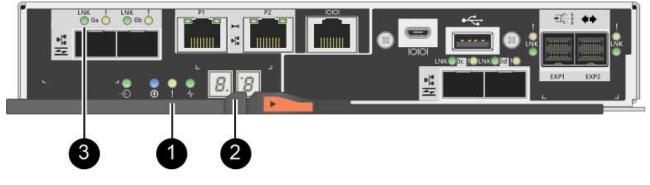

- (1) Attention LED (amber)
- (2) Seven-segment display
- (3) Host Link LEDs
- 3. From SANtricity System Manager, confirm that the controller's status is Optimal.

If the status is not Optimal or if any of the Attention LEDs are on, confirm that all cables are correctly seated, and check that the HIC and the controller canister are installed correctly. If necessary, remove and reinstall the controller canister and the HIC.

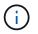

If you cannot resolve the problem, contact technical support.

- 4. If the new HIC ports require SFP+ transceivers, install these SFPs.
- 5. Connect the cables from the controller's host ports to the data hosts.

## What's next?

The process of upgrading a host interface card in your storage array is complete. You can resume normal operations.

## Replace E2800 host interface card (HIC)

You can replace a host interface card (HIC) that has failed.

## About this task

When you replace a HIC, you place the controller offline, remove the controller canister, install the new HIC, replace the controller canister, and then bring the controller online.

## Before you begin

- Review Requirements for E2800 HIC replacement.
- You must schedule a downtime maintenance window for this procedure. The power must be off when you install HICs, so you cannot access data on the storage array until you have successfully completed this procedure. (In a duplex configuration, this is because both controllers must have the same HIC

configuration when they are powered on.)

- Make sure that no volumes are in use or that you have a multipath driver installed on all hosts using these volumes.
- Make sure you have the following:
  - One or two HICs, based on whether you have one or two controllers in your storage array. The HICs must be compatible with your controllers. If two controllers are present, each controller must have identical HICs.
  - Labels to identify each cable that is connected to the controller canister.
  - An ESD wristband, or you have taken other antistatic precautions.
  - A #1 Phillips screwdriver.
  - A management station with a browser that can access SANtricity System Manager for the controller. (To open the System Manager interface, point the browser to the controller's domain name or IP address.)

## Step 1: Place controller offline

The steps to place a controller offline depend on whether you have one controller (simplex) or two controllers (duplex). Go to the appropriate instructions for:

- Duplex: Place controller offline
- · Simplex: Power down the controller shelf

#### **Duplex: Place controller offline**

If you have a duplex configuration, follow this step to place the controller offline so you can safely remove the failed HIC.

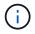

Perform this task only if your storage array has two controllers (duplex configuration).

#### Steps

- 1. From the Details area of the Recovery Guru, determine which of the controller canisters has the failed HIC.
- 2. Back up the storage array's configuration database using SANtricity System Manager.

If a problem occurs during this procedure, you can use the saved file to restore your configuration. The system will save the current state of the RAID configuration database, which includes all data for volume groups and disk pools on the controller.

- From System Manager:
  - a. Select Support > Support Center > Diagnostics.
  - b. Select Collect Configuration Data.
  - c. Click Collect.

The file is saved in the Downloads folder for your browser with the name, **configurationData-**<arrayName>-<dateTime>.7z.

• Alternatively, you can back up the configuration database by using the following CLI command:

save storageArray dbmDatabase sourceLocation=onboard contentType=all

file="filename";

3. Collect support data for your storage array using SANtricity System Manager.

If a problem occurs during this procedure, you can use the saved file to troubleshoot the issue. The system will save inventory, status, and performance data about your storage array in a single file.

- a. Select Support > Support Center > Diagnostics.
- b. Select Collect Support Data.
- c. Click Collect.

The file is saved in the Downloads folder for your browser with the name, **support-data.7z**.

- 4. If the controller is not already offline, take it offline now using SANtricity System Manager.
  - From SANtricity System Manager:
    - a. Select Hardware.
    - b. If the graphic shows the drives, select **Show back of shelf** to show the controllers.
    - c. Select the controller that you want to place offline.
    - d. From the context menu, select **Place offline**, and confirm that you want to perform the operation.

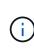

If you are accessing SANtricity System Manager using the controller you are attempting to take offline, a SANtricity System Manager Unavailable message is displayed. Select **Connect to an alternate network connection** to automatically access SANtricity System Manager using the other controller.

• Alternatively, you can take the controllers offline by using the following CLI commands:

For controller A: set controller [a] availability=offline

For controller B: set controller [b] availability=offline

5. Wait for SANtricity System Manager to update the controller's status to offline.

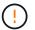

Do not begin any other operations until after the status has been updated.

## Simplex: Power down the controller shelf

If you have a simplex configuration, power down the controller shelf so you can safely remove the failed HIC.

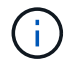

Perform this task only if your storage array has one controller (simplex configuration).

## Steps

- 1. From SANtricity System Manager, review the details in the Recovery Guru to confirm that you have a failed HIC and to ensure no other items must be addressed before you can remove and replace the HIC.
- 2. Back up the storage array's configuration database using SANtricity System Manager.

If a problem occurs during this procedure, you can use the saved file to restore your configuration. The system will save the current state of the RAID configuration database, which includes all data for volume groups and disk pools on the controller.

- From System Manager:
  - a. Select Support > Support Center > Diagnostics.
  - b. Select Collect Configuration Data.
  - c. Click Collect.

The file is saved in the Downloads folder for your browser with the name, **configurationData-**<arrayName>-<dateTime>.7z.

• Alternatively, you can back up the configuration database by using the following CLI command:

```
save storageArray dbmDatabase sourceLocation=onboard contentType=all
file="filename";
```

3. Collect support data for your storage array using SANtricity System Manager.

If a problem occurs during this procedure, you can use the saved file to troubleshoot the issue. The system will save inventory, status, and performance data about your storage array in a single file.

- a. Select Support > Support Center > Diagnostics.
- b. Select Collect Support Data.
- c. Click Collect.

The file is saved in the Downloads folder for your browser with the name, support-data.7z.

- 4. Ensure that no I/O operations are occurring between the storage array and all connected hosts. For example, you can perform these steps:
  - Stop all processes that involve the LUNs mapped from the storage to the hosts.
  - Ensure that no applications are writing data to any LUNs mapped from the storage to the hosts.
  - · Unmount all file systems associated with volumes on the array.

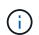

The exact steps to stop host I/O operations depend on the host operating system and the configuration, which are beyond the scope of these instructions. If you are not sure how to stop host I/O operations in your environment, consider shutting down the host.

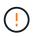

**Possible data loss** — If you continue this procedure while I/O operations are occurring, you might lose data.

5. Wait for any data in cache memory to be written to the drives.

The green Cache Active LED on the back of the controller is on when cached data needs to be written to the drives. You must wait for this LED to turn off.

- 6. From the home page of SANtricity System Manager, select View Operations in Progress.
- 7. Confirm that all operations have completed before continuing with the next step.
- 8. Turn off both power switches on the controller shelf.
- 9. Wait for all LEDs on the controller shelf to turn off.

## Step 2: Remove controller canister

Remove the controller canister so you can add the new host interface card (HIC).

## Steps

- 1. Label each cable that is attached to the controller canister.
- 2. Disconnect all the cables from the controller canister.

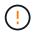

To prevent degraded performance, do not twist, fold, pinch, or step on the cables.

3. Confirm that the Cache Active LED on the back of the controller is off.

The green Cache Active LED on the back of the controller is on when cached data needs to be written to the drives. You must wait for this LED to turn off before removing the controller canister.

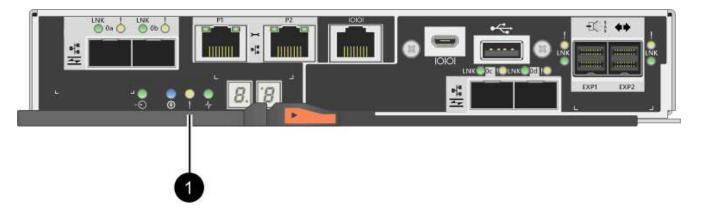

- (1) Cache Active LED
- 4. Squeeze the latch on the cam handle until it releases, and then open the cam handle to the right to release the controller canister from the shelf.

The following figure is an example of an E2812 controller shelf, E2824 controller shelf, or EF280 flash array:

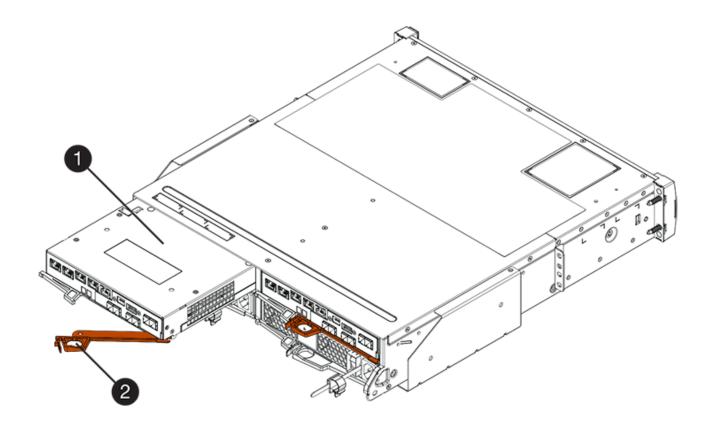

- (1) Controller canister
- (2) Cam handle

The following figure is an example of an E2860 controller shelf:

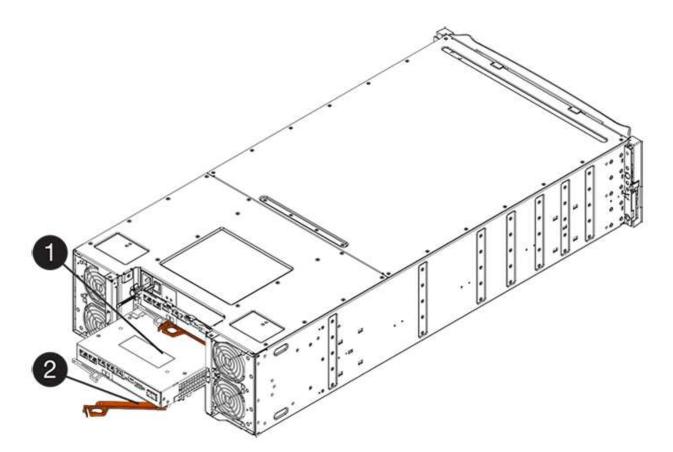

- (1) Controller canister
- (2) Cam handle
- 5. Using two hands and the cam handle, slide the controller canister out of the shelf.

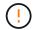

Always use two hands to support the weight of a controller canister.

If you are removing the controller canister from an E2812 controller shelf, E2824 controller shelf or EF280 flash array, a flap swings into place to block the empty bay, helping to maintain air flow and cooling.

- 6. Turn the controller canister over, so that the removable cover faces up.
- 7. Place the controller canister on a flat, static-free surface.

## Step 3: Install a HIC

Install a HIC to replace the failed one with a new HIC.

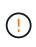

**Possible loss of data access** — Never install a HIC in an E2800 controller canister if that HIC was designed for another E-Series controller. In addition, if you have a duplex configuration, both controllers and both HICs must be identical. The presence of incompatible or mismatched HICs will cause the controllers to lock down when you apply power.

#### Steps

- 1. Unpack the new HIC and the new HIC faceplate.
- 2. Press the button on the cover of the controller canister, and slide the cover off.

3. Confirm that the green LED inside the controller (by the DIMMs) is off.

If this green LED is on, the controller is still using battery power. You must wait for this LED to go off before removing any components.

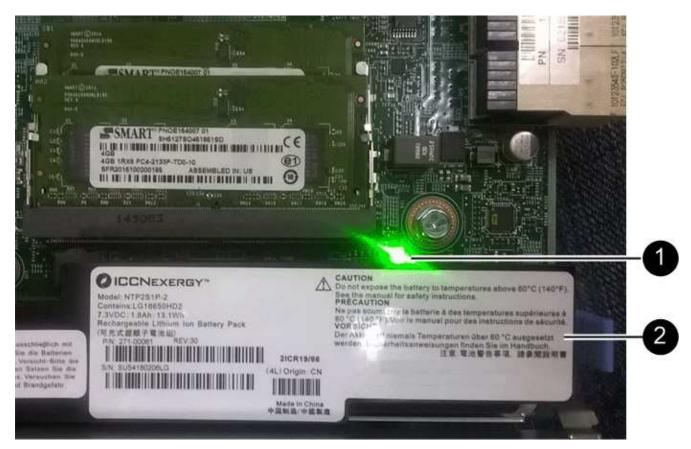

(1) Internal Cache Active LED

(2) Battery

- 4. Using a #1 Phillips screwdriver, remove the four screws that attach the blank faceplate to the controller canister, and remove the faceplate.
- 5. Align the three thumbscrews on the HIC with the corresponding holes on the controller, and align the connector on the bottom of the HIC with the HIC interface connector on the controller card.

Be careful not to scratch or bump the components on the bottom of the HIC or on the top of the controller card.

6. Carefully lower the HIC into place, and seat the HIC connector by pressing gently on the HIC.

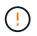

**Possible equipment damage** — Be very careful not to pinch the gold ribbon connector for the controller LEDs between the HIC and the thumbscrews.

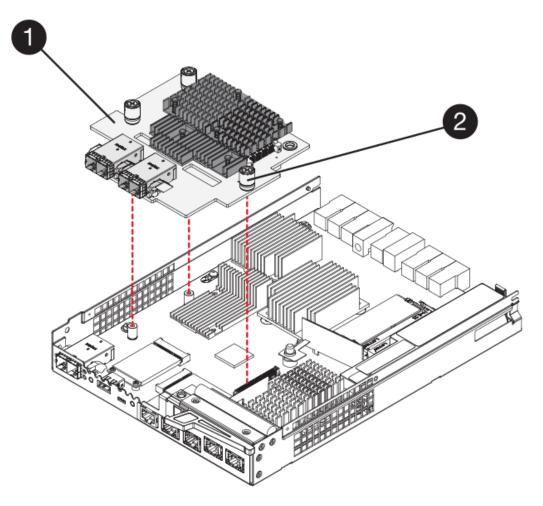

- (1) Host interface card
- (2) Thumbscrews
- 7. Hand-tighten the HIC thumbscrews.

Do not use a screwdriver, or you might over-tighten the screws.

8. Using a #1 Phillips screwdriver, attach the new HIC faceplate to the controller canister with the four screws you removed previously.

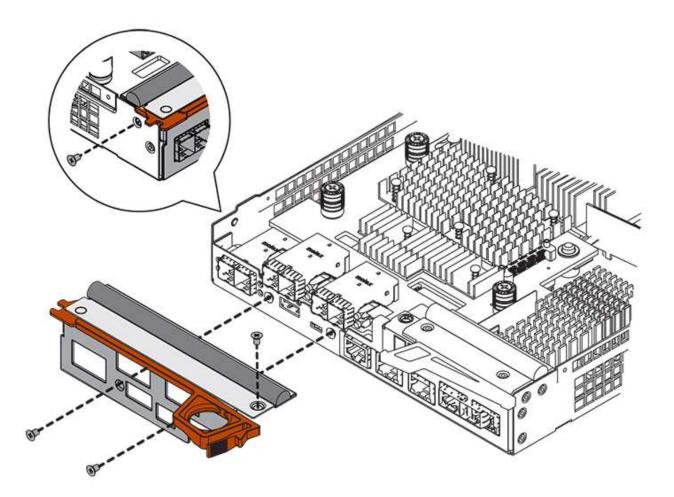

## Step 4: Reinstall controller canister

After installing the HIC, reinstall the controller canister into the controller shelf.

## Steps

- 1. Turn the controller canister over, so that the removable cover faces down.
- 2. With the cam handle in the open position, slide the controller canister all the way into the controller shelf.

The following figure is an example of an E2824 controller shelf or EF280 flash array:

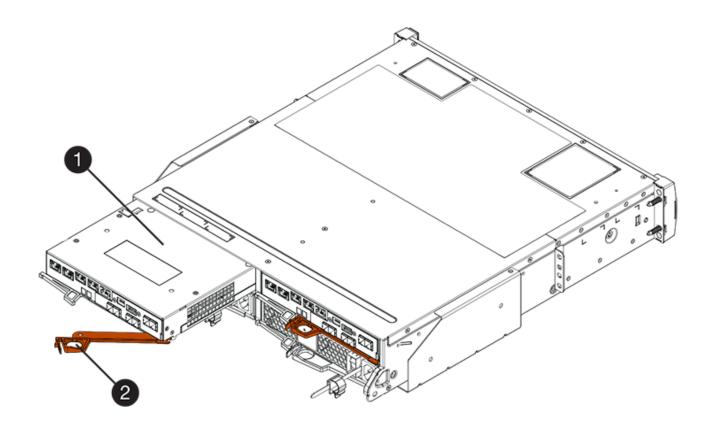

- (1) Controller canister
- (2) Cam handle

The following figure is an example of an E2860 controller shelf:

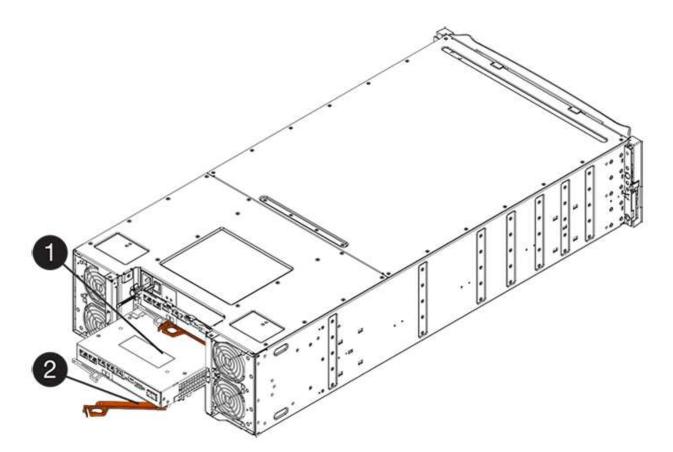

- (1) Controller canister
- (2) Cam handle
- 3. Move the cam handle to the left to lock the controller canister in place.
- 4. Reconnect all the cables you removed.

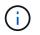

Do not connect data cables to the new HIC ports at this time.

5. (Optional) If you are adding HICs to a duplex configuration, repeat all steps to remove the second controller canister, install the second HIC, and reinstall the second controller canister.

## Step 5: Place controller online

The steps to place a controller online depend on whether you have one controller (simplex) or two controllers (duplex).

## **Duplex: Place controller online**

For a duplex configuration, bring the controller online, collect support data, and resume operations.

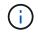

Perform this task only if your storage array has two controllers.

## Steps

1. As the controller boots, check the controller LEDs and the seven-segment display.

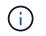

The figure shows an example controller canister. Your controller might have a different number and a different type of host ports.

When communication with the other controller is reestablished:

- The seven-segment display shows the repeating sequence **OS**, **OL**, *blank* to indicate that the controller is offline.
- The amber Attention LED remains lit.
- The Host Link LEDs might be on, blinking, or off, depending on the host interface.

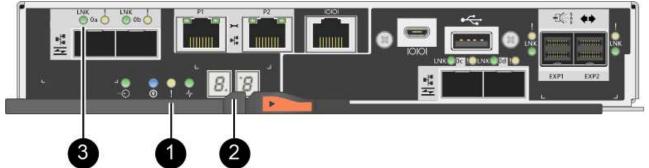

- (1) Attention LED (amber)
- (2) Seven-segment display
- (3) Host Link LEDs
- 2. Bring the controller online using SANtricity System Manager.
  - From SANtricity System Manager:
    - a. Select Hardware.
    - b. If the graphic shows the drives, select Show back of shelf.
    - c. Select the controller you want to place online.
    - d. Select Place Online from the context menu, and confirm that you want to perform the operation.

The system places the controller online.

• Alternatively, you can use the following CLI commands:

For controller A: set controller [a] availability=online;

For controller B: set controller [b] availability=online;

- 3. Check the codes on the controller's seven-segment display as it comes back online. If the display shows one of the following repeating sequences, immediately remove the controller.
  - OE, L0, *blank* (mismatched controllers)
  - OE, L6, *blank* (unsupported HIC)

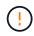

**Possible loss of data access** — If the controller you just installed shows one of these codes, and the other controller is reset for any reason, the second controller could also lock down.

4. When the controller is back online, confirm that its status is Optimal, and check the controller shelf's Attention LEDs.

If the status is not Optimal or if any of the Attention LEDs are on, confirm that all cables are correctly seated, and check that the HIC and the controller canister are installed correctly. If necessary, remove and reinstall the controller canister and the HIC.

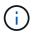

If you cannot resolve the problem, contact technical support.

- 5. Collect support data for your storage array using SANtricity System Manager.
  - a. Select Support > Support Center > Diagnostics.
  - b. Select Collect Support Data.
  - c. Click Collect.

The file is saved in the Downloads folder for your browser with the name, support-data.7z.

6. Return the failed part to NetApp, as described in the RMA instructions shipped with the kit.

Contact technical support at NetApp Support, 888-463-8277 (North America), 00-800-44-638277 (Europe), or +800-800-80-800 (Asia/Pacific) if you need the RMA number.

#### Simplex: Power up the controller shelf

For a simplex configuration, apply power to the controller shelf, collect support data, and resume operations.

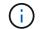

Perform this task only if your storage array has one controller.

#### Steps

1. Turn on the two power switches at the back of the controller shelf.

- Do not turn off the power switches during the power-on process, which typically takes 90 seconds or less to complete.
- The fans in each shelf are very loud when they first start up. The loud noise during start-up is normal.
- 2. As the controller boots, check the controller LEDs and seven-segment display.
  - The seven-segment display shows the repeating sequence OS, Sd, *blank* to indicate that the controller is performing Start-of-day (SOD) processing. After a controller has successfully booted up, its sevensegment display should show the tray ID.
  - The amber Attention LED on the controller turns on and then turns off, unless there is an error.
  - The green Host Link LEDs turn on.

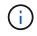

The figure shows an example controller canister. Your controller might have a different number and a different type of host ports.

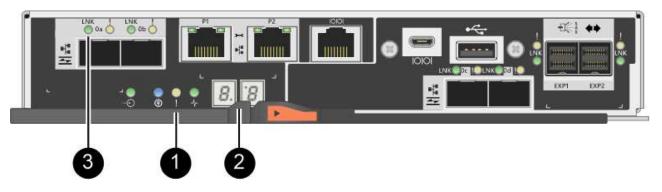

- (1) Attention LED (amber)
- (2) Seven-segment display
- (3) Host Link LEDs
- 3. Confirm that the controller's status is Optimal, and check the controller shelf's Attention LEDs.

If the status is not Optimal or if any of the Attention LEDs are on, confirm that all cables are correctly seated, and check that the HIC and the controller canister are installed correctly. If necessary, remove and reinstall the controller canister and the HIC.

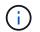

If you cannot resolve the problem, contact technical support.

- 4. Collect support data for your storage array using SANtricity System Manager.
  - a. Select Support > Support Center > Diagnostics.
  - b. Select Collect Support Data.
  - c. Click Collect.

The file is saved in the Downloads folder for your browser with the name, support-data.7z.

5. Return the failed part to NetApp, as described in the RMA instructions shipped with the kit.

Contact technical support at NetApp Support, 888-463-8277 (North America), 00-800-44-638277 (Europe), or +800-800-80-800 (Asia/Pacific) if you need the RMA number.

#### What's next?

Your HIC replacement is complete. You can resume normal operations.

## **Copyright information**

Copyright © 2024 NetApp, Inc. All Rights Reserved. Printed in the U.S. No part of this document covered by copyright may be reproduced in any form or by any means—graphic, electronic, or mechanical, including photocopying, recording, taping, or storage in an electronic retrieval system—without prior written permission of the copyright owner.

Software derived from copyrighted NetApp material is subject to the following license and disclaimer:

THIS SOFTWARE IS PROVIDED BY NETAPP "AS IS" AND WITHOUT ANY EXPRESS OR IMPLIED WARRANTIES, INCLUDING, BUT NOT LIMITED TO, THE IMPLIED WARRANTIES OF MERCHANTABILITY AND FITNESS FOR A PARTICULAR PURPOSE, WHICH ARE HEREBY DISCLAIMED. IN NO EVENT SHALL NETAPP BE LIABLE FOR ANY DIRECT, INDIRECT, INCIDENTAL, SPECIAL, EXEMPLARY, OR CONSEQUENTIAL DAMAGES (INCLUDING, BUT NOT LIMITED TO, PROCUREMENT OF SUBSTITUTE GOODS OR SERVICES; LOSS OF USE, DATA, OR PROFITS; OR BUSINESS INTERRUPTION) HOWEVER CAUSED AND ON ANY THEORY OF LIABILITY, WHETHER IN CONTRACT, STRICT LIABILITY, OR TORT (INCLUDING NEGLIGENCE OR OTHERWISE) ARISING IN ANY WAY OUT OF THE USE OF THIS SOFTWARE, EVEN IF ADVISED OF THE POSSIBILITY OF SUCH DAMAGE.

NetApp reserves the right to change any products described herein at any time, and without notice. NetApp assumes no responsibility or liability arising from the use of products described herein, except as expressly agreed to in writing by NetApp. The use or purchase of this product does not convey a license under any patent rights, trademark rights, or any other intellectual property rights of NetApp.

The product described in this manual may be protected by one or more U.S. patents, foreign patents, or pending applications.

LIMITED RIGHTS LEGEND: Use, duplication, or disclosure by the government is subject to restrictions as set forth in subparagraph (b)(3) of the Rights in Technical Data -Noncommercial Items at DFARS 252.227-7013 (FEB 2014) and FAR 52.227-19 (DEC 2007).

Data contained herein pertains to a commercial product and/or commercial service (as defined in FAR 2.101) and is proprietary to NetApp, Inc. All NetApp technical data and computer software provided under this Agreement is commercial in nature and developed solely at private expense. The U.S. Government has a non-exclusive, non-transferrable, nonsublicensable, worldwide, limited irrevocable license to use the Data only in connection with and in support of the U.S. Government contract under which the Data was delivered. Except as provided herein, the Data may not be used, disclosed, reproduced, modified, performed, or displayed without the prior written approval of NetApp, Inc. United States Government license rights for the Department of Defense are limited to those rights identified in DFARS clause 252.227-7015(b) (FEB 2014).

## **Trademark information**

NETAPP, the NETAPP logo, and the marks listed at http://www.netapp.com/TM are trademarks of NetApp, Inc. Other company and product names may be trademarks of their respective owners.